# Getting Started with Libby

## **DOWNLOADING LIBBY**

#### Downloading Libby on an Apple device:

- 2. Search for "Libby" and tap 🛃.
- 3. Tap Get and sign in with your Apple ID (if prompted).

### Downloading Libby on an Android device:

- 1. Open Google Play.
  - a. On your phone, tap > .
  - b. On your computer, go to play.google.com.
- 2. Search for "Libby" and tap 🌉 .
- 3. Tap Install.

You can also access Libby in a web browser at libbyapp.com.

## SIGNING INTO LIBBY

- 1. When asked if you have a library card, select Yes.
- 2. Find and select your library:
  - To have Libby find your library using your location, tap Yes, Guess My Library.
  - To search for your library by name, city, or zip code, tap I'll Search For A Library.
- 3. Follow the prompts to enter your card number and PIN (if required).

## **USING LIBBY**

Learn more about each feature with the links below.

| Торіс                                           | Help Article | Video Demo |
|-------------------------------------------------|--------------|------------|
| Navigating the app                              | Read         | Watch      |
| Borrowing a title                               | Read         | Watch      |
| Changing your loan period                       | Read         | Watch      |
| Reading with Kindle                             | Read         | Watch      |
| Viewing your progress in a book                 | Read         | Watch      |
| Changing your reading settings                  | Read         | Watch      |
| Playing & viewing your progress in an audiobook | Read         | Watch      |
| Managing notifications                          | Read         | Watch      |
| Labeling the navigation bar                     | Read         | Watch      |

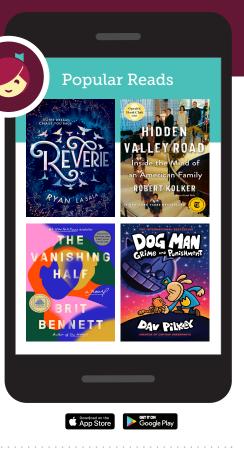

Libby.